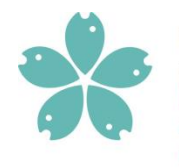

Fakulta rybářství a ochrany vod **Faculty of Fisheries** and Protection of Waters

Jihočeská univerzita v Českých Budějovicích University of South Bohemia in České Budějovice

# Fish localization - software

www.frov.jcu.cz

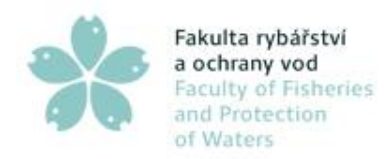

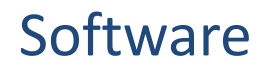

- **Software slouží k detekci ryb v malých nádržích**
- **Pracuje na principu lokalizace individuálních ryb v 3D prostoru pomocí hloubkové mapy, kterou produkuje sensor Microsoft Kinect**
- **Systém umožňuje nepřetržité sledování chování rybího hejna díky snímací technologii využívající blízké infračervené záření, které je pro ryby neviditelné. Nedochází tak k rušení chování ryb.**
- **Systém detekuje pozice ryb 30krát za sekundu**
- **Výstupem systému je textový soubor obsahující souřadnice ryb a souhrnné statistiky o chování (preferovaná pozice, průměrná rychlost, vytváření hejna, sledování)**

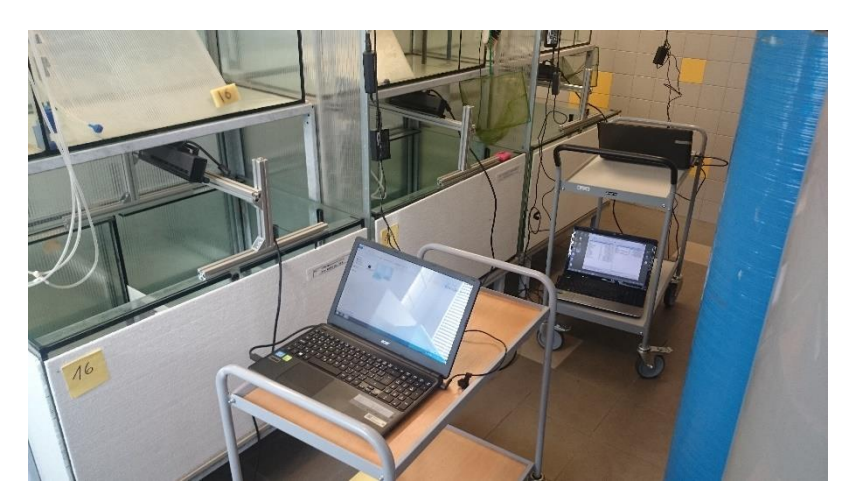

Kinect for Windows v2 Sensor

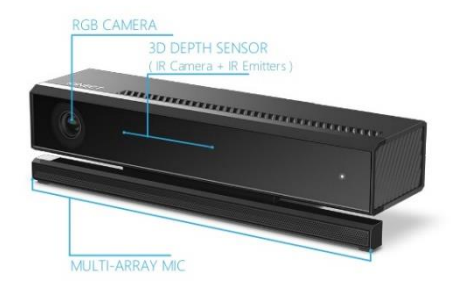

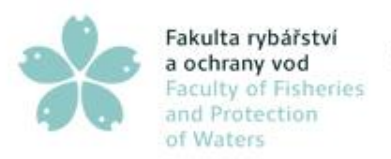

#### Popis systému

- **Systém je tvořen třemi částmi**
	- **1 – snímač – Jedná se o Microsoft Kinect for Windows ver. 2.**
	- **2 – měřicí počítač – sensor je připojen k měřicímu počítači, který provádí sběr dat a jejich zpracování**
	- **3 – software – software využívá ovladaču Microsoft Kinect, které zprostředkovávají komunikaci se snímačem a následně provádí detekci objektů ve scéně a jejich parametrizaci**

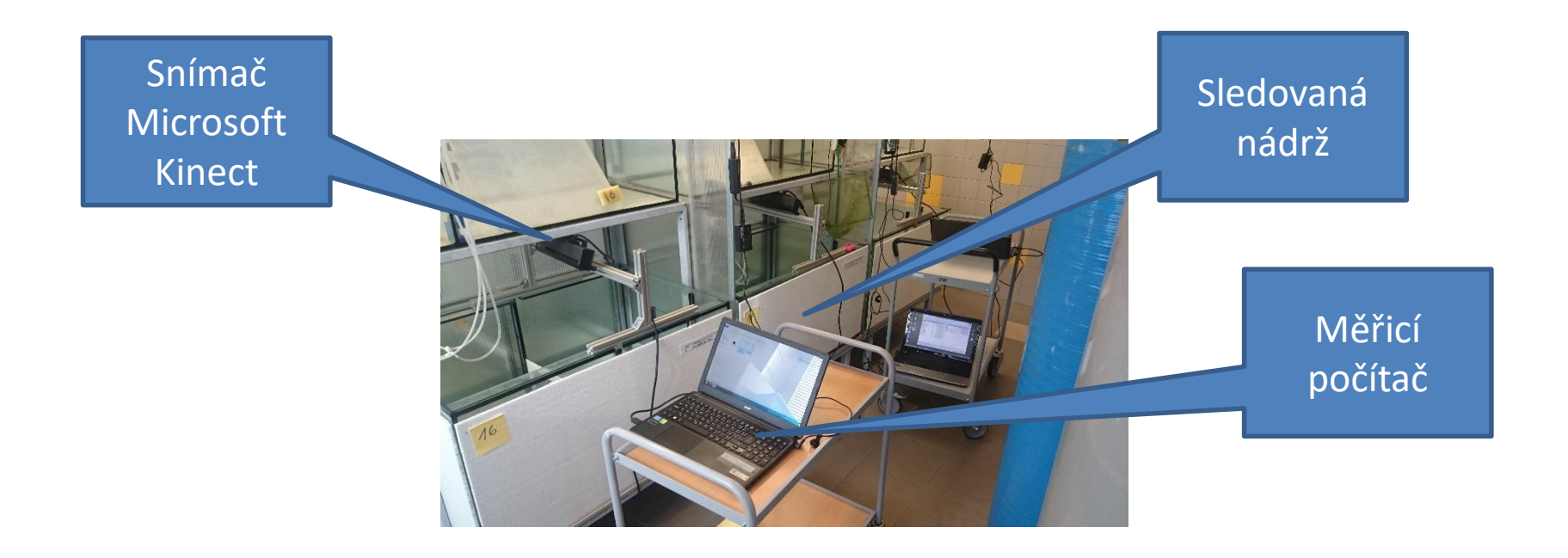

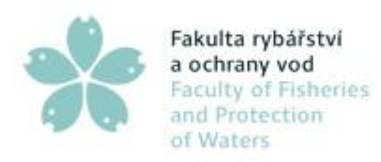

## Umístění sensoru

- **Sensor je umístěn nad sledovanou nádrží/akváriem**
- **Sleduje scénu shora**
- **Díky tomuto umístění dochází k minimálním překryvům ryb**
- **Umístění nad nádrž je většinou možné ve všech provozech**

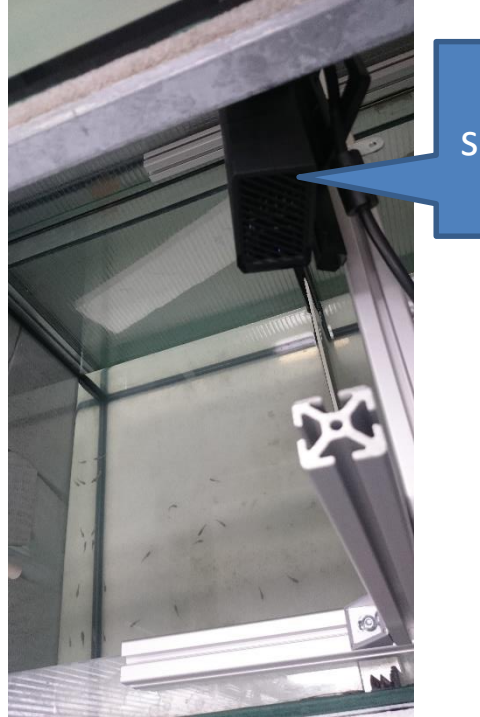

Umístění sensoru nad akváriem

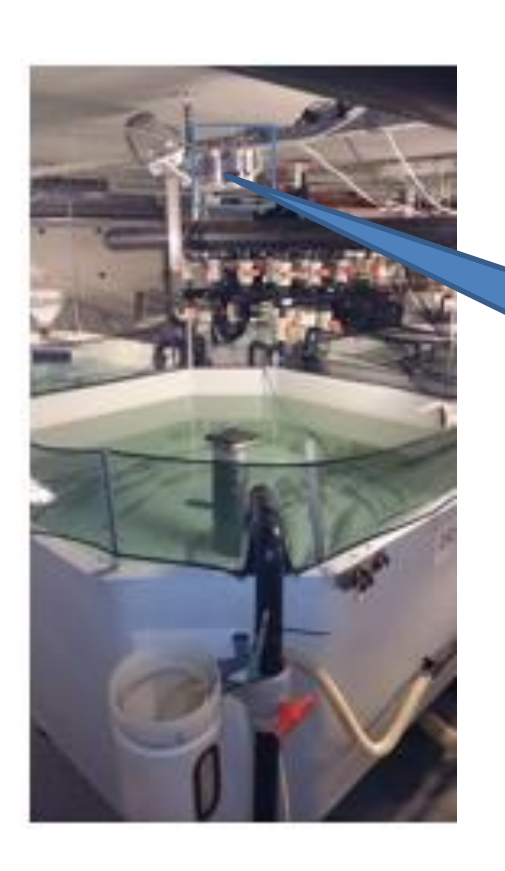

Umístění sensoru nad nádrží

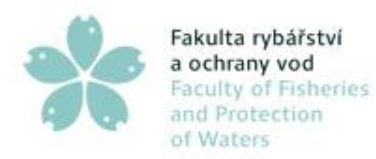

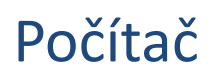

- **Sensor je k počítači připojen prostřednictvím rozhraní USB3**
- **Počítač – minimální konfigurace**
	- **Operační systém – Microsoft Windows 7**
	- **Ram 2GB**
	- **Procesor – Intel i3 – nebo procesor s ekvivalentním výkonem**
	- **Disk - 200MB – pro uložení záznamu z jednoho dne snímání**

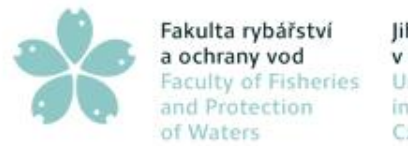

#### Software

- **Software je implementován jako Stand alone aplikace spustitelná v prostředí Microsoft Windows**
- **Software obsahuje jednu obrazovku pro vizualizaci měření a nastavení parametrů**
- **V prvním kroku uživatel nastaví snímanou oblast, spustí vytvoření modelu pozadí a následně software provádí automatické sledování chování ryb**

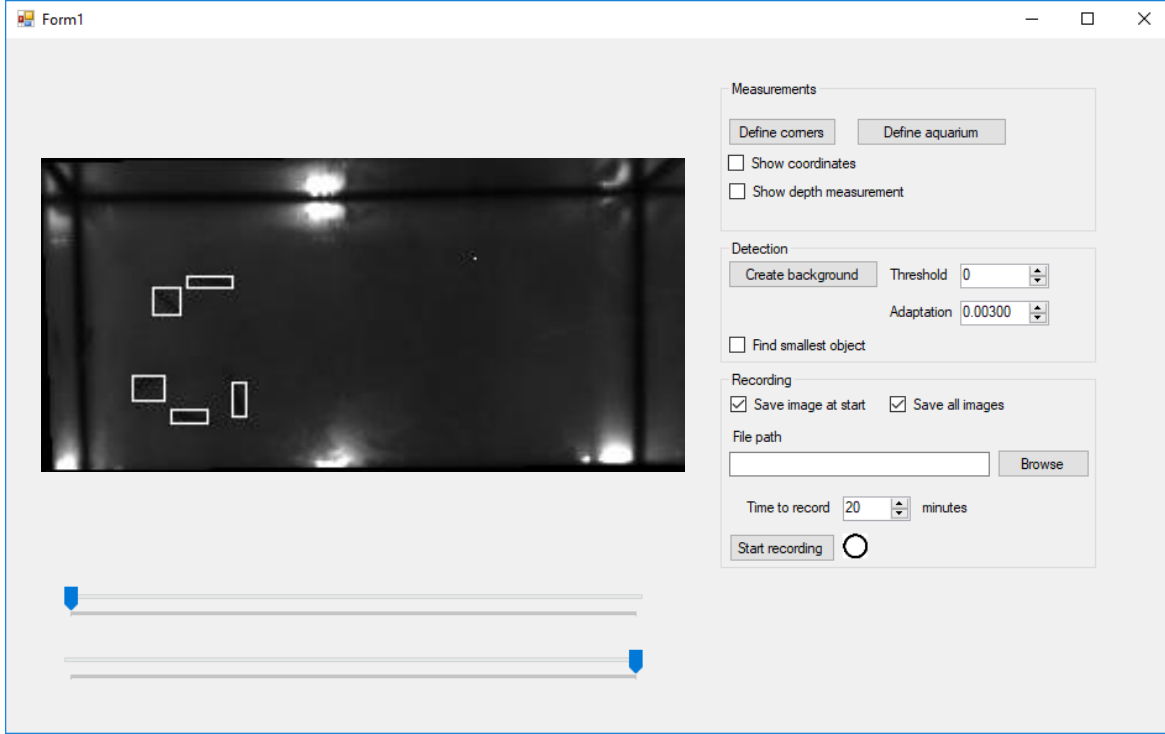

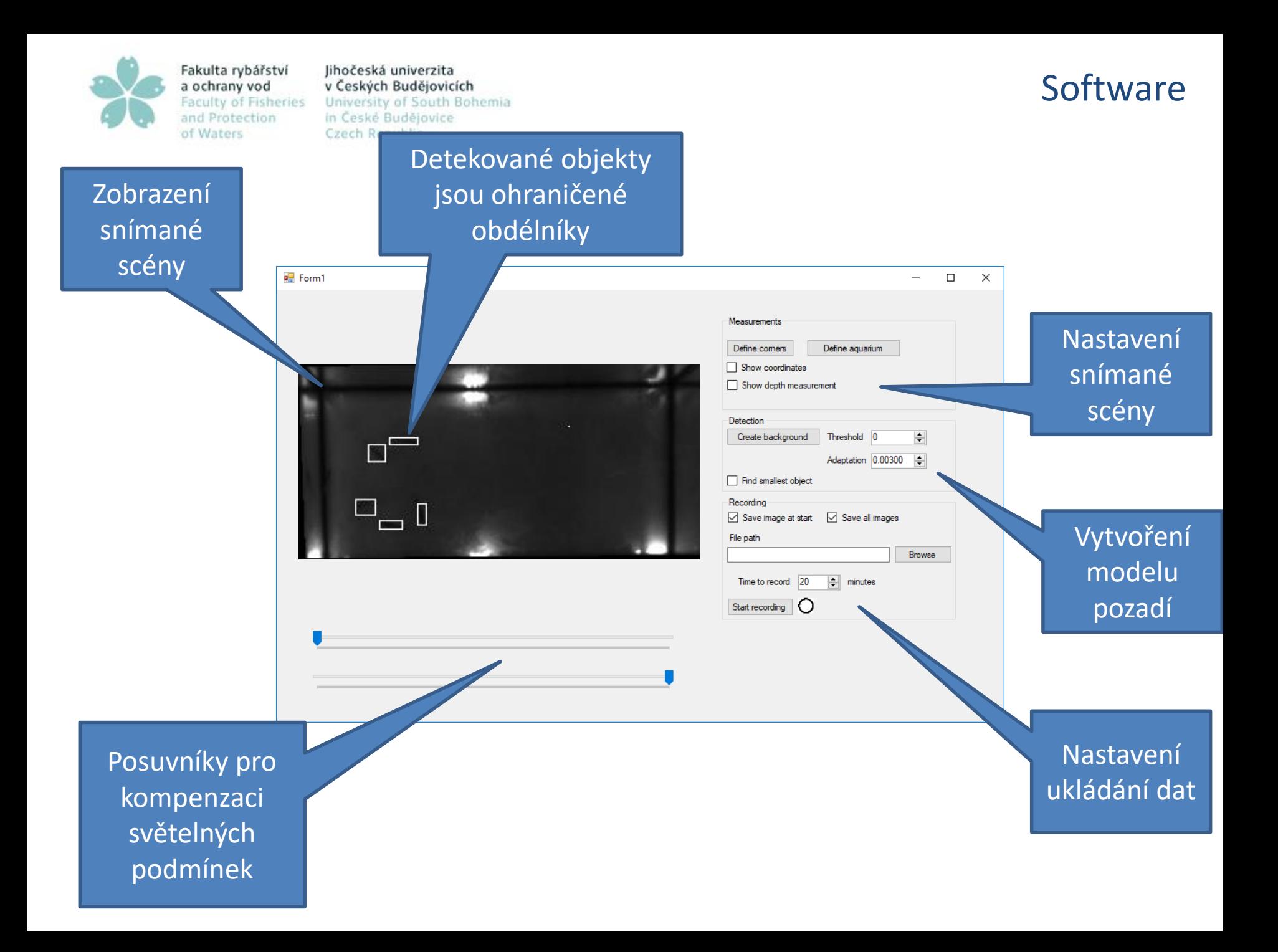

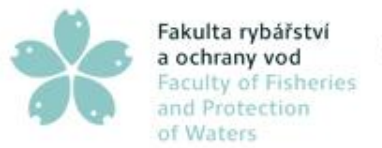

### Nastavení scény

- Sensor je nutné umístit tak, aby v okně s nádrží bylo vidět celá nádrž bez výrazných odlesků na hladině
- Stiskněte tlačítko Define corners. Pomocí myší klikněte na horní-levý-spodní (spodní znamená dno nádrže) roh snímané oblasti, horní-pravý-spodní roh, dolní-pravý-spodní roh a dolní-levý-spodní roh
- Stiskněte tlačítko Define aquarium. Pomocí myší klikněte na horní-levý-povrchový (povrchový znamená oblast hladiny nádrže) roh snímané oblasti, horní-pravý-povrchový , spodní-pravý-povrchový roh a spodnílevý-povrchový roh

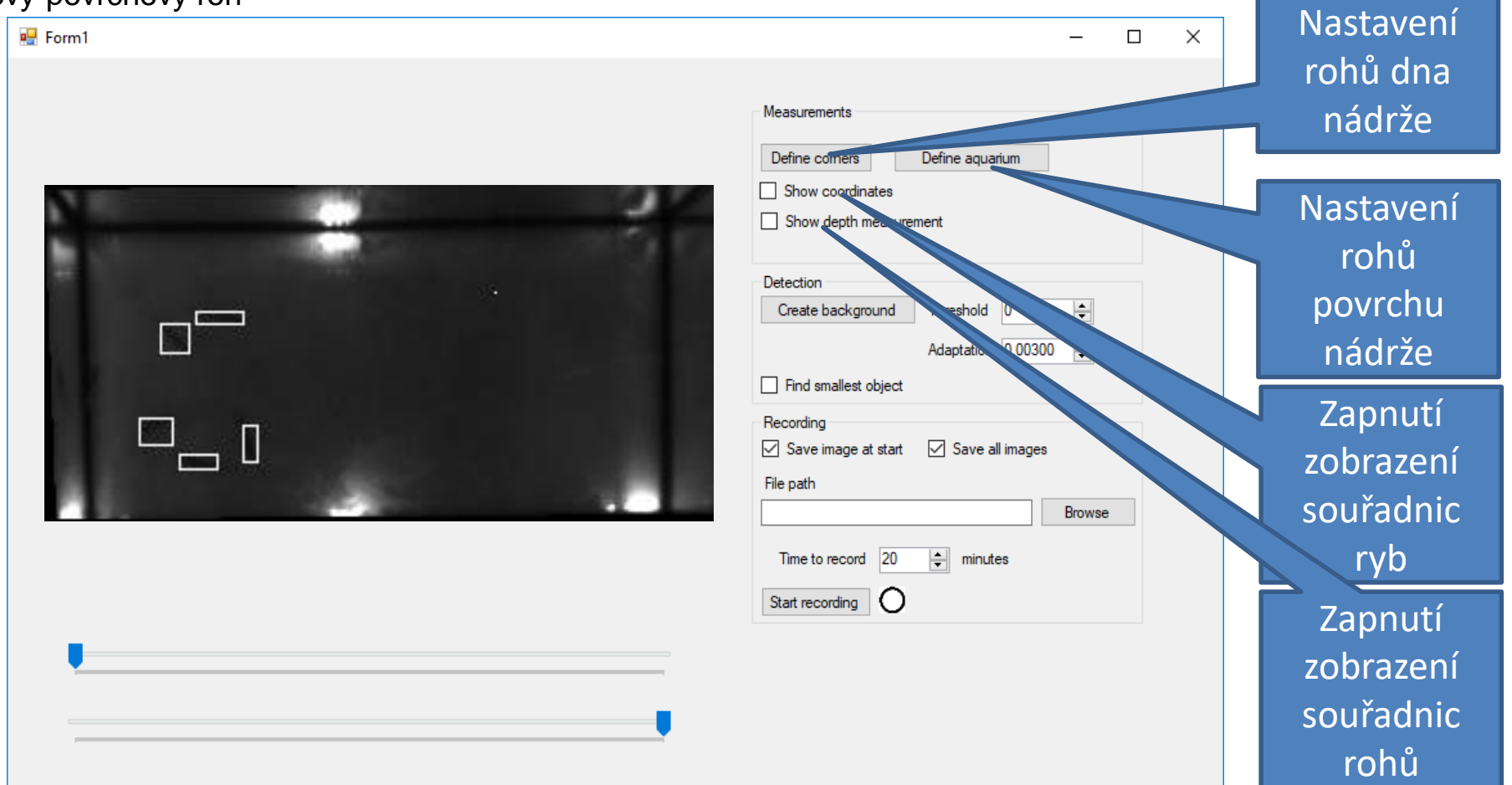

![](_page_8_Picture_0.jpeg)

Nastaven ukládání dat

- Uživatel může vybrat adresář do kterého se budou ukládat dat
- Je možné ukládat pouze textové výstupy, nebo první obrázek z každého nahrávání a nebo všechny obrázky scény.
- Uživatel nastaví délku nahrávání

![](_page_8_Picture_72.jpeg)

![](_page_9_Picture_0.jpeg)

### Vytvoření pozadí

- Vytvoření modelu pozadí
- Uživatel stiskne tlačítko Create background. Pro většinu úloh funguje dostatečně předefinované nastavení parametrů vytvoření pozadí a není nutné jej měnit. Software použije 300 snímků pro vytvoření pozadí a poté začne sledovat objekty ve scéně.
- Uživatel zkontroluje kvalitu detekce tak, že sleduje detekované ryby (obdeníky kolem ryb). V případě detekce příliš mnoha objektů zvýší parametr Threshold. V případě detekce příliš málo objektů tento parametr sníží.

![](_page_9_Picture_84.jpeg)

![](_page_10_Picture_0.jpeg)

![](_page_10_Picture_1.jpeg)

• Po nastavení software uživatel spustí záznam

![](_page_10_Picture_26.jpeg)

![](_page_11_Picture_0.jpeg)

- Data jsou ukládána do vybraného adresáře.
- Software ukládá čtyři typy dat
- Souřadnice dna nádrže Left-upper 146 90 788 ve formátu x,y,z
	- Right-upper 386 86 757 Right-bottom 386 202 779 Left-Bottom 146 205 767
- Souřadnice povrchu nádrže ve formátu x,y Left-upper 126 69 Right-upper 406 68 Right-bottom 406 205 Left-Bottom 127 205

Obrázky s detekovanými objekty

#### Souřadnice detekovaných objektů pro každý časový okamžik:

#### Formát – časová značka, x y z x y z ......

2018-09-13 13-06-35.498 326.6818 93.52273 810 44 374.2529 100.8391 756 87 165.3044 100.8406 789 69 258.5484 108.0968 813 31 241.3418 117.3924 816 79 370.5283 168.1321 775 53

2018-09-13 13-06-35.513 374.8171 99.85366 771 82 327.2667 93.57777 795 45 165.6176 100.4412 751 68 240.4737 117.4474 750 76 370.5091 168.2909 777 55 2018-09-13 13-06-35.547 375.1591 98.80682 760 88 327.9375 93.64584 793 48 166.2121 99.74242 753 66 239.75 117.6447 745 76 369.46 169.64 765 50 2018-09-13 13-06-35.579 375.0357 97.71429 748 84 329.1333 93.77778 796 45 166.3231 99.63077 755 65 238.8219 117.6712 746 73 271.7188 130.5313 0 32 367.7959 171.1429 770 49

2018-09-13 13-06-35.613 374.8889 96.83951 738 81 330.3488 93.7907 792 43 166.5538 99.30769 750 65 238.1528 117.7222 744 72 367.1346 172.1154 769 52 2018-09-13 13-06-35.679 374.7722 96.01266 736 79 332.85 94.1 793 40 167.1692 98.58462 752 65 236.2895 117.7895 751 76 270.4688 130.7813 0 32 365.5283 174 762 53

2018-09-13 13-06-35.713 374.7162 95.52702 750 74 167.5 98.28125 750 64 333.5555 94.28889 791 45 237.9626 116.271 776 107 270.0909 130.4545 0 33 365.0769 174.7885 770 52

2018-09-13 13-06-35.779 374.4849 94.81818 758 66 168.1667 97.65151 753 66 337.5217 94.34782 789 46 229.9351 119.2078 764 77 363.4815 176.6852 767 54

![](_page_11_Picture_15.jpeg)

Data